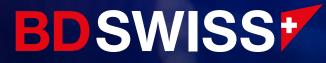

# MT4 Mobile Guide

July 2021

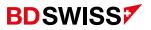

| Index                                                   | Page  |
|---------------------------------------------------------|-------|
| • Login                                                 | 04    |
| • Menu                                                  | 05    |
| Quotes Screen                                           | 06-07 |
| Add Symbols                                             | 08    |
| • Grey Symbols                                          | 09    |
| Rearrange Symbols                                       | 10    |
| Remove Symbols                                          | 11    |
| Symbol Properties                                       | 12    |
| Open Chart                                              | 13    |
| Chart Types                                             | 14    |
| Chart Toolbar                                           | 15    |
| Chart Screen                                            | 16    |
| Chart Circle Menu                                       | 17    |
| <ul> <li>Add and Adjust Technical Indicators</li> </ul> | 18    |
| <ul> <li>Add More Technical Indicators</li> </ul>       | 19    |
| Delete Technical Indicators                             | 20    |
| Add Objects                                             | 21    |
| <ul> <li>Adjust Objects</li> </ul>                      | 22    |

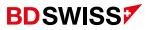

| Index                                 | Page  |
|---------------------------------------|-------|
| • Delete Objects                      | 23    |
| • Ask Line                            | 24    |
| <ul> <li>S/L and T/P Lines</li> </ul> | 25    |
| Customize Colors                      | 26    |
| • New Order                           | 27    |
| Invalid S/L or T/P                    | 28-29 |
| Pending Order                         | 30    |
| Trade Screen                          | 31    |
| Modify Order                          | 32    |
| Partial Close                         | 33    |
| Close Order                           | 34    |
| Trade History                         | 35    |

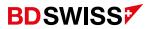

# Login

- On the MT4 app, tap on > '*New Account'* > '*Login to an Existing Account*' and then search or type the company or server name.
- You should then enter your Live/Demo account ID in 'Login' and the *Password* you used to register your BDSwiss account. Tap '*Sign In*' and your account will be ready to use.

| C 💩 New Account                                                                                             | Copin to an account                                                           | Call Login to an account Login      |
|----------------------------------------------------------------------------------------------------|-------------------------------------------------------------------------------|-------------------------------------|
| OPEN A DEMO ACCOUNT<br>Choose a broker and register an account to learn<br>trading and test your strategies | bdswissglobal     BDSwissGlobal-Demo01                                        | BDSwissGlobal-Real01<br>BDS Markets |
| LOGIN TO AN EXISTING ACCOUNT<br>Use your login/password to connect to the broker of                         | BDSWissGlobal-Demotil<br>BDS Markets<br>BDSwissGlobal-Real01<br>BDS Markets   | Login<br>Password                   |
| your choice                                                                                                 | BDSwissGlobal-Real02     BDS Markets     BDSwissGlobal-Real03     BDS Markets | Save password                       |
|                                                                                                    | BDSwissGlobal-Real04<br>BDS Markets                                           |                                     |
|                                                                                                    |                                                                               |                                     |
|                                                                                                    |                                                                               |                                     |
|                                                                                                    |                                                                               |                                     |
|                                                                                                    |                                                                               |                                     |
|                                                                                                    |                                                                               |                                     |
|                                                                                                    | Use search to find a broker                                                   | Sign In                             |

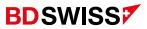

#### Menu

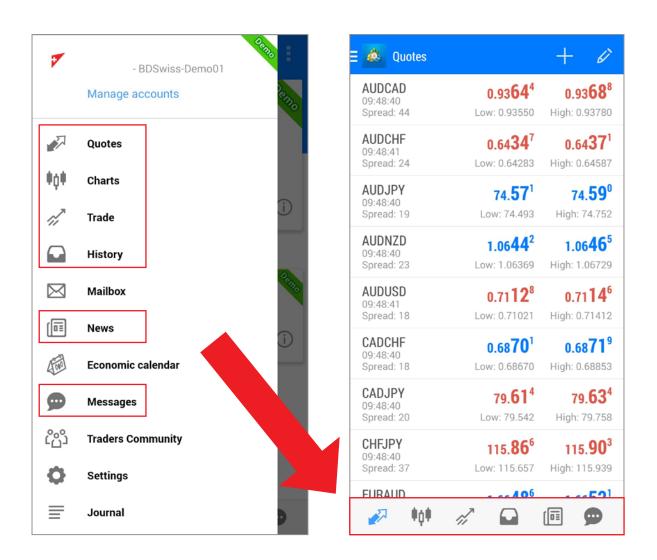

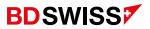

#### Quotes Screen

Tap on '*Quotes*' on the side **Menu** or on the button at the bottom of the screen -> *P* to display the **Quotes Screen**.

You can choose to see the quotes on 'Simple view mode' or 'Advanced view mode'.

• 'Simple view mode' – only shows the currency pair, BID and ASK quotes:

| ∃ 💩 Quotes |         | + 🖉     |
|------------|---------|---------|
| AUDCAD     | 0.93642 | 0.93686 |
| AUDCHF     | 0.64342 | 0.64366 |
| AUDJPY     | 74.559  | 74.578  |
| AUDNZD     | 1.06444 | 1.06468 |
| AUDUSD     | 0.71118 | 0.71136 |

 'Advanced view mode' – shows additional information such as time data, spreads and highest and lowest price:

| Quotes                 |                             | + 🖉                         |
|------------------------|-----------------------------|-----------------------------|
| AUDCAD                 | 0.93 <b>64</b> 4            | 0.93 <b>68</b> 8            |
| Spread: 44             | Low: 0.93550                | High: 0.93780               |
| AUDCHF<br>09:48:41     | 0.64 <b>34</b> 7            | 0.64 <b>37</b> 1            |
| Spread: 24             | Low: 0.64283                | High: 0.64587               |
| AUDJPY                 | 74. <b>57</b> <sup>1</sup>  | 74. <b>59</b> °             |
| 09:48:40<br>Spread: 19 | Low: 74.493                 | High: 74.752                |
| AUDNZD                 | 1.06 <b>44</b> <sup>2</sup> | 1.06 <b>46</b> <sup>5</sup> |
| 09:48:40<br>Spread: 23 | Low: 1.06369                | High: 1.06729               |
| AUDUSD                 | 0.71 <b>12</b> <sup>8</sup> | 0.71 <b>14</b> <sup>6</sup> |
| 09:48:41<br>Spread: 18 | Low: 0.71021                | High: 0.71412               |

**Note:** By default the currency pairs (symbols) are arranged alphabetically in the Quotes Screen

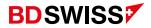

In order to select your preferred mode you can:

- A. Tap on the 3 horizontal lines on the top-left corner, or swipe from left to right, to open the side **Menu**, then, go to 'Settings' > 'Quotes' > Tick or untick the 'Advanced mode' box
- **B. Or**, tap on the Quotes screen and then tap on 'Simple view mode' or 'Advanced view mode'

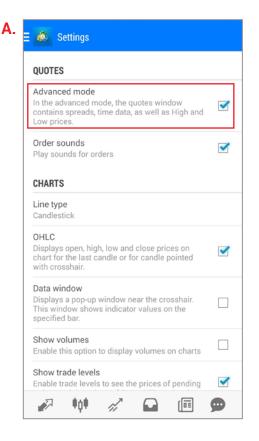

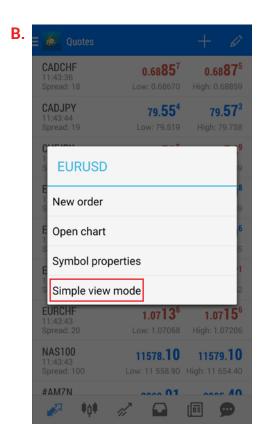

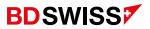

# Add Symbols

On the Quotes Screen tap + on the top-right corner > tap on the folder of the symbol you want to add and then tap on the Symbol(s) you wish to add to your Quotes Screen.

| E 💩 Quotes                       |                                         | + 6                            | 2 |
|----------------------------------|-----------------------------------------|--------------------------------|---|
| AUDCAD<br>09:48:40<br>Spread: 44 | 0.9364 <sup>4</sup><br>Low: 0.93550     | <b>0.9368</b><br>High: 0.9378  |   |
| AUDCHF<br>09:48:41<br>Spread: 24 | 0.64 <b>34</b> 7<br>Low: 0.64283        | 0.64 <b>37</b><br>High: 0.6458 |   |
| AUDJPY<br>09:48:40<br>Spread: 19 | <b>74.57<sup>1</sup></b><br>Low: 74.493 | <b>74.59</b><br>High: 74.75    |   |
| AUDNZD<br>09:48:40<br>Spread: 23 | 1.0644 <sup>2</sup><br>Low: 1.06369     | 1.0646<br>High: 1.0672         |   |
| AUDUSD<br>09:48:41<br>Spread: 18 | 0.7112 <sup>8</sup><br>Low: 0.71021     | <b>0.7114</b><br>High: 0.7141  |   |
| CADCHF<br>09:48:40<br>Spread: 18 | 0.6870 <sup>1</sup><br>Low: 0.68670     | 0.68 <b>71</b><br>High: 0.6885 |   |
| CADJPY<br>09:48:40<br>Spread: 20 | <b>79.61<sup>4</sup></b><br>Low: 79.542 | <b>79.63</b><br>High: 79.75    |   |
| CHFJPY<br>09:48:40<br>Spread: 37 | 115.86 <sup>6</sup><br>Low: 115.657     | <b>115.90</b><br>High: 115.93  |   |
| FURAUD                           | 11                                      | <b>E</b>                       | 1 |

| 🔇 💩 Add symbol                   | < 💩 Add symbol                       |
|----------------------------------|--------------------------------------|
| <ul> <li>Find symbols</li> </ul> | G Find symbols                       |
| Forex                            | Forex                                |
| Equities_US                      | EURCAD<br>Euro vs Canadian Dollar    |
| Equities_GB                      | EURHUF                               |
| 🗁 Metals                         | Euro vs Hungarian Forint             |
| Equities_EU                      | EURJPY<br>Euro vs Japanese Yen       |
| Energies                         | EURMXN<br>Euro vs Mexican Peso       |
| 🗁 Cryptos                        |                                      |
| Indices                          | EURNOK<br>Euro vs Norwegian Kroner   |
|                                  | EURNZD<br>Euro vs New Zealand Dollar |
|                                  | EURPLN<br>Euro vs Polish Zloty       |
|                                  | EUBSEK                               |

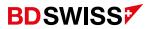

# Grey Symbols

If you are unable to trade on the MT4 mobile platform because the symbols are grayed out:

- 1. On the Quotes Screen tap on the + icon on the top-right corner
- 2. Select the account type and then tap on each Symbol you wish to add:

| 🕻 💩 Add symbol                                                        | < 💩 Add symbol                                                        |
|-----------------------------------------------------------------------|-----------------------------------------------------------------------|
| 🧠 Find symbols                                                        | Q Find symbols                                                        |
| Forex                                                                 | Equities_US                                                           |
| Equities_US                                                           | Equities_GB                                                           |
| Equities_GB                                                           | Equities_EU                                                           |
| Equities_EU                                                           | Indices                                                               |
| Cryptos                                                               | EnergiesRaw                                                           |
| ForexBlack                                                            | MetalsRaw                                                             |
| AUDCAD.b.<br>Australian Dollar vs Canadian Dollar #E-CFD #N-AUDCAD    | ForexRaw - RAW                                                        |
| AUDCHF.b.<br>Australian Dollar vs Swiss Franc #E-CFD #N-AUDCHF        | AUDCAD.r.<br>Australian Dollar vs Canadian Dollar #E-CFD #N-AUDCAD    |
| AUDNZD.b.<br>Australian Dollar vs New Zealand Dollar #E-CFD #N-AUDNZD | AUDCHF.r.<br>Australian Dollar vs Swiss Franc #E-CFD #N-AUDCHF        |
| AUDUSD.b.<br>Australian Dollar vs US Dollar #E-CFD #N-AUDUSD          | AUDNZD.r.<br>Australian Dollar vs New Zealand Dollar #E-CFD #N-AUDNZD |

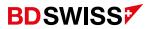

#### Rearrange Symbols

E

To *rearrange Symbols*, on the Quotes Screen, tap 🖉 on the top-right corner to access the Symbols List

- On the Symbols List, simply drag the Symbol to your preferred position •
- Go back to your Quotes Screen to see the new symbol positions •

| 💩 Quotes                         |                                             | + Ø                                         | < 💩 Selected symbols 🛛 🕂 🍵                                                                        | \Xi 🙇 Quotes                                                                                  | + 4         |
|----------------------------------|---------------------------------------------|---------------------------------------------|---------------------------------------------------------------------------------------------------|-----------------------------------------------------------------------------------------------|-------------|
| AUDCAD<br>09:48:40<br>Spread: 44 | <b>0.9364</b> <sup>4</sup><br>Low: 0.93550  | <b>0.9368</b> <sup>8</sup><br>High: 0.93780 | ≡ EURUSD<br>Euro vs US Dollar                                                                     | EURUSD 1.19<br>09:53:45<br>Spread: 16 Low: 1.1                                                |             |
| AUDCHF<br>09:48:41<br>Spread: 24 | 0.64 <b>34</b> 7<br>Low: 0.64283            | <b>0.6437<sup>1</sup></b><br>High: 0.64587  | $\equiv \begin{array}{l} \textbf{GBPUSD}\\ \textbf{Great Britain Pound vs US Dollar} \end{array}$ | GBPUSD         1.33           09:53:45         Spread: 18           Low: 1.3         Low: 1.3 |             |
| AUDJPY<br>09:48:40<br>Spread: 19 | <b>74.57</b> <sup>1</sup><br>Low: 74.493    | <b>74.59</b> °<br>High: 74.752              | $\equiv \begin{array}{c} {\rm EURGBP} \\ {\rm Euro vs \ Great \ Britain \ Pound} \end{array}$     | EURGBP 0.89<br>09:53:45<br>Spread: 15 Low: 0.8                                                |             |
| AUDNZD<br>09:48:40<br>Spread: 23 | 1.0644 <sup>2</sup><br>Low: 1.06369         | <b>1.0646</b> <sup>5</sup><br>High: 1.06729 | ≡ USDCAD     US Dollar vs Canadian Dollar                                                         | USDCAD 1.29<br>09:53:45<br>Spread: 17 Low: 1.2                                                |             |
| AUDUSD<br>09:48:41<br>Spread: 18 | 0.71 <b>12</b> <sup>8</sup><br>Low: 0.71021 | <b>0.7114<sup>6</sup></b><br>High: 0.71412  | $\equiv \begin{array}{c} \textbf{XAUUSD} \\ \textbf{Gold vs US-Dollar} \end{array}$               | XAUUSD 1815<br>09:53:46<br>Spread: 79 Low: 1.8                                                |             |
| 09:48:40<br>Spread: 18           | <b>0.6870<sup>1</sup></b><br>Low: 0.68670   | <b>0.6871<sup>9</sup></b><br>High: 0.68853  | ≡ <b>#AMZN</b><br>Amazon.com                                                                      | #AMZN 3185<br>22:58:58<br>Spread: 78 Low: 3 1                                                 |             |
| CADJPY<br>09:48:40<br>Spread: 20 | <b>79.61</b> <sup>4</sup><br>Low: 79.542    | <b>79.63</b> <sup>4</sup><br>High: 79.758   | ■ SPX500<br>SPX500 #E-CFD #N-US500                                                                | SPX500 3639<br>09:53:44<br>Spread: 33 Low: 3 6                                                |             |
| CHFJPY<br>09:48:40<br>Spread: 37 | 115.86 <sup>6</sup><br>Low: 115.657         | <b>115.90<sup>3</sup></b><br>High: 115.939  | ■ NAS100<br>NAS100 #E-CFD #N-USTEC                                                                | NAS100<br>09:53:43<br>Spread: 80 Low: 12 1                                                    | .55 12202.3 |
| FURAUD                           | A 06                                        |                                             | ≡ US30<br>US30 #E-CFD #N-US30                                                                     |                                                                                               |             |

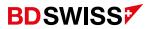

# Remove Symbols

On the Quotes Screen tap on the  $\swarrow$  on the top-right corner > then, on the new window, tap on the 'bin' icon on the top-right corner > tick the box of the symbol(s) you wish to remove from the quotes screen > tap on the 'bin' again to confirm.

| 💩 Quotes                                |                                            | + 🖉                                          |
|-----------------------------------------|--------------------------------------------|----------------------------------------------|
| AUDCAD<br>09:48:40<br>Spread: 44        | 0.93 <b>64<sup>4</sup></b><br>Low: 0.93550 | <b>0.9368<sup>8</sup></b><br>High: 0.93780   |
| AUDCHF<br>09:48:41<br>Spread: 24        | 0.64 <b>34</b> 7<br>Low: 0.64283           | <b>0.6437</b> <sup>1</sup><br>High: 0.64587  |
| AUDJPY<br>09:48:40<br>Spread: 19        | <b>74.57</b> <sup>1</sup><br>Low: 74.493   | <b>74.59</b> °<br>High: 74.752               |
| AUDNZD<br>09:48:40<br>Spread: 23        | 1.0644 <sup>2</sup><br>Low: 1.06369        | 1.06 <b>46</b> <sup>5</sup><br>High: 1.06729 |
| AUDUSD<br>09:48:41<br>Spread: 18        | 0.71 <b>12<sup>8</sup></b><br>Low: 0.71021 | <b>0.7114</b> <sup>6</sup><br>High: 0.71412  |
| <b>CADCHF</b><br>09:48:40<br>Spread: 18 | 0.6870 <sup>1</sup><br>Low: 0.68670        | 0.6871 <sup>9</sup><br>High: 0.68853         |
| CADJPY<br>09:48:40<br>Spread: 20        | <b>79.61<sup>4</sup></b><br>Low: 79.542    | <b>79.63</b> <sup>4</sup><br>High: 79.758    |
| <b>CHFJPY</b><br>09:48:40<br>Spread: 37 | 115.86 <sup>6</sup><br>Low: 115.657        | <b>115.90<sup>3</sup></b><br>High: 115.939   |
| FURAUD                                  | <i>√</i> <sup>2</sup> <b>№</b>             |                                              |

| =       CADCHF<br>Canadian Dollar vs Swiss Franc       CADCHF<br>Canadian Dollar vs Swiss Franc       Image: Canadian Dollar vs Swiss Franc         =       CADJPY<br>Canadian Dollar vs Japanese Ven       CADJPY<br>Canadian Dollar vs Japanese Ven       Image: CHFJPY<br>Swiss Frank vs Japanese Ven       Image: CHFJPY<br>Swiss Frank vs Japanese Ven< | 🔇 💩 Selected symbols 🛛 🕂 🏺 | ~ | 1      | N<br>N<br>N | = |
|----------------------------------------------------------------------------------------------------|----------------------------|---|--------|-------------|---|
| E       Canadian Dollar vs Japanese Yen         CHFJPY       Swiss Frank vs Japanese Yen         Swiss Frank vs Japanese Yen       Swiss Frank vs Japanese Yen         E       EURAUD         EURAUD       EURAUD         Euro vs Australian Dollar       EURUSD         Euro vs US Dollar       EURUSD         E       EURCHF         Euro vs Swiss Franc       EURCHF         E       EURCHF         Euro vs Swiss Franc       Image: Swiss Franc         Image: NAS100       NAS100 #E-CFD #N-USTEC         Image: Amazon.com       #AMZN         Amazon.com       EURGBP                                                                                                    |                            |   |        |             |   |
| Swiss Frank vs Japanese Yen     Swiss Frank vs Japanese Yen       EURAUD<br>Euro vs Australian Dollar     EURAUD<br>Euro vs Australian Dollar       EURUSD<br>Euro vs US Dollar     EURUSD<br>Euro vs US Dollar       EURCHF<br>Euro vs Swiss Franc     EURCHF<br>Euro vs Swiss Franc       NAS100<br>NAS100 #E-CFD #N-USTEC     NAS100<br>NAS100 #E-CFD #N-USTEC       # #MZN<br>Amazon.com     #AMZN<br>Amazon.com                                                                                                    |                            |   |        |             |   |
| Euro vs Australian Dollar     Euro vs Australian Dollar       EURUSD<br>Euro vs US Dollar     EURUSD<br>Euro vs US Dollar       EURCHF<br>Euro vs Swiss Franc     EURCHF<br>Euro vs Swiss Franc       NAS100<br>NAS100 #E-CFD #N-USTEC     NAS100<br>NAS100 #E-CFD #N-USTEC       #AMZN<br>Amazon.com     #AMZN<br>Amazon.com       EURGBP     EURGBP                                                                                                    |                            |   |        |             |   |
| EURCHF     Euro vs US Dollar       EURCHF     Euro vs US Dollar       Euro vs Swiss Franc     EURCHF       Euro vs Swiss Franc     Image: Swiss Franc       NAS100 #E-CFD #N-USTEC     NAS100 #E-CFD #N-USTEC       #AMZN     Amazon.com       EURGBP     EURGBP                                                                                                    |                            |   |        |             |   |
| Euro vs Swiss Franc     Euro vs Swiss Franc       NAS100     NAS100 #E-CFD #N-USTEC       #AMZN     Amazon.com       EURGBP     EURGBP                                                                                                    |                            |   | 110.00 |             |   |
| Imasticol #E-CED #N-USTEC     Imasticol #E-CED #N-USTEC       #AMZN<br>Amazon.com     #AMZN<br>Amazon.com       EURGBP     EURGBP                                                                                                    |                            |   |        |             |   |
| Amazon.com     EURGBP     EURGBP     EURGBP                                                                                                    |                            |   |        |             |   |
| EUROBP                                                                                                    |                            |   |        |             |   |
|                                                                                                    |                            |   | 11001  |             |   |

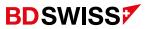

# Symbol Properties

On the Quotes screen tap on the desired symbol, then tap on 'Symbol Properties' and more information about the symbol will be shown.

The main parameters are the following:

Spread – difference between Bid and Ask prices;

Digits – the amount of digits after decimal point in the price representation;

Stops level – minimum distance to the current price in points at which Stop Loss and Take Profit orders can be placed;

Contract size – one-lot price in deposit currency;

Swap type – rollover calculation type (in points or in percentage);

Swap long/short – rollover size for a long/short position.

| C 💩 EURUSD<br>Euro vs US Dollar |           |
|---------------------------------|-----------|
| Spread:                         | floating  |
| Digits:                         | 5         |
| Stop levels:                    | 20        |
| Contract size:                  | 100000    |
| Profit calculation mode:        | Forex     |
| Margin calculation:             | Forex     |
| Margin hedge:                   | 0.00      |
| Pending orders GTC:             | Yes       |
| Swap type:                      | In points |
| Swap long:                      | -12       |
| Swap short:                     | 5         |
|                                 |           |
|                                 |           |
|                                 |           |

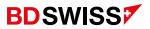

# Open Chart

In order to Open a chart on the MT4 Mobile App, tap on the desired symbol on the *Quotes* screen and then tap on 'Open chart', **or** tap on the button at the bottom of the screen -> **I** 

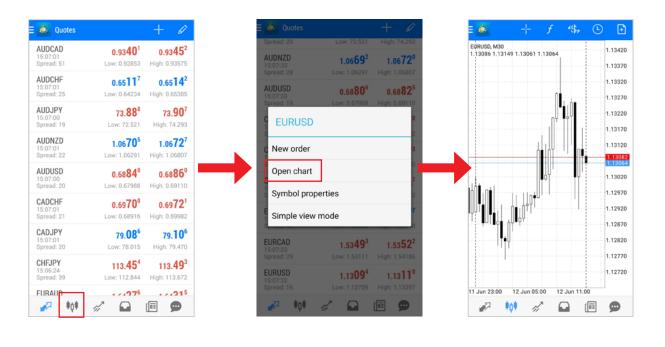

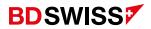

# Chart Types

To adjust your display settings for the Charts, you need to tap on the 3 horizontal lines on the top-left corner, or swipe from left to right, to open the side *Menu*.

• Then, go to 'Settings', scroll down to 'Charts' and tap on 'Line type' > You will then be able to choose between a *Bar chart*, *Candlestick* and a *Line chart*.

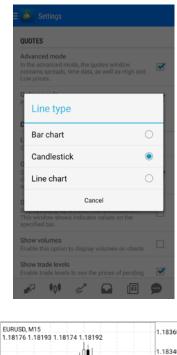

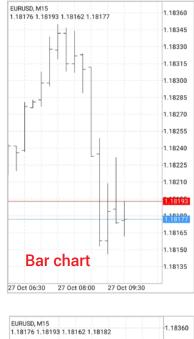

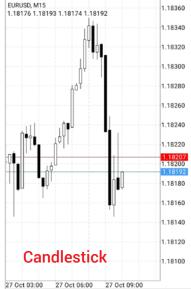

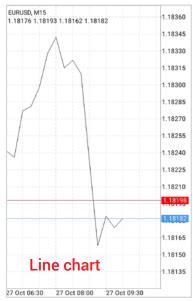

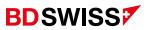

#### Chart Toolbar

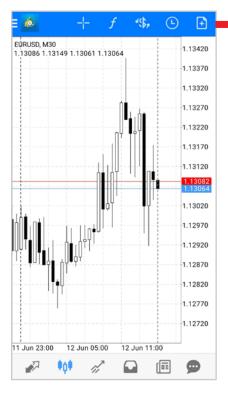

- Crosshair add and remove (easily view the date, price and indicator value at any selected point)
- 2. Indicators add and delete indicators
- 3. Symbol view a chart for another symbol
- 4. Timeframe select the time period
- 5. New order open a new trade

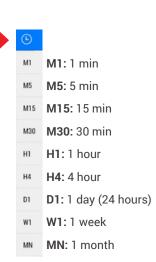

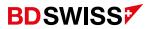

#### Chart Screen

- To scroll through a chart, drag your finger left or right.
- Zooming can be done by moving your fingers vertically (zoom in) or horizontally (zoom out).
- To view the chart on a *landscape / full screen* mode, simply rotate your smartphone (auto rotate needs to be enabled on your phone).
- On landscape mode, tap on the screen to show the side menus

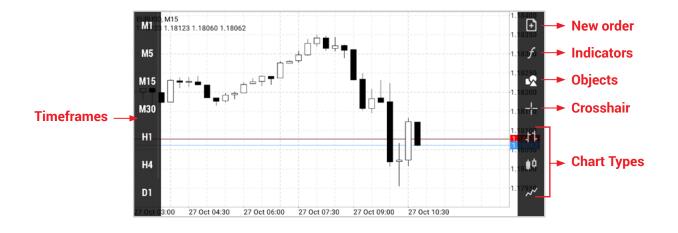

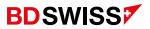

#### Chart Circle Menu

Tap on the Chart screen to see the 'Circle Menu'.

In this Menu you will be able to change the *Time Frame*, *Add / Delete Indicators*, add a *Crosshair* and also *Add / Delete Objects* on the chart by tapping on the corresponding icons.

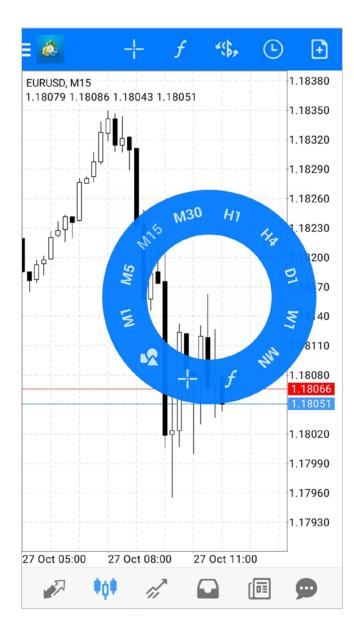

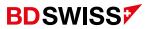

#### Add and Adjust Technical Indicators

To add Indicators on the Chart screen, tap the *f* icon.

- On the Indicators List tap on the Indicator that you want to add.
   -You can add: *Trend, Oscillators, Volumes* and *Bill Williams* Indicators (scroll down to see them all).
- A new window will open where you can adjust your parameters and once you have finished tap 'Done'.

| 🧆 Indicators                       | K 💩 Bollinger Bands                  | DONE |
|------------------------------------|--------------------------------------|------|
| Trend                              | PARAMETERS                           |      |
| Average Directional Movement Index | Period: 2                            | 20   |
| Bollinger Bands                    | Deviation: 2.00                      | 0    |
| Envelopes                          | Shift:                               | 0    |
| Ichimoku Kinko Hyo                 | Apply to Ope                         | n    |
| Moving Average                     | STYLES                               |      |
| Parabolic SAR                      | Style 3 pixel                        |      |
| Standard Deviation                 | LEVEL                                |      |
| Oscillators                        | Levels:                              | Ø    |
| Average True Range                 |                                      |      |
| Bears Power                        | Set to default<br>for all new charts |      |
| Bulls Power                        |                                      |      |
| Commodity Channel Index            | Set to default                       |      |

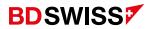

# Add More Technical Indicators

To add more Indicators on the Chart Screen, tap the *f* icon.

On the Indicators Screen, tap on *f* to open the Indicators List.
 -You will be able to add more Indicators on the *Main Chart* or on the *Indicator window* below.

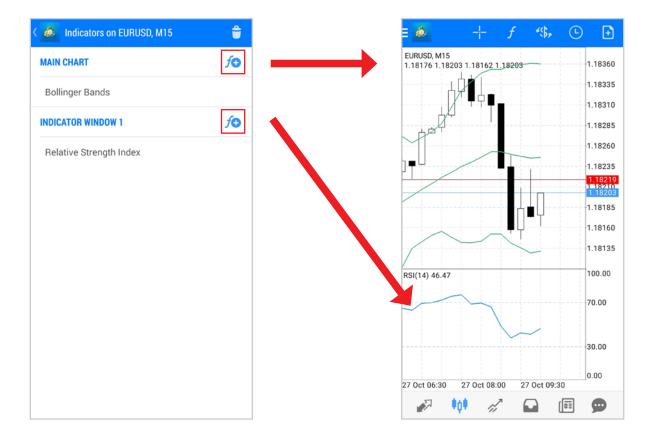

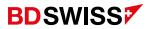

#### Delete Technical Indicators

To *delete Indicators*, on the Chart Screen tap the f icon > then, on the new window, tap on the '*bin*' icon on the top-right corner > tick the box of the indicator(s) you wish to delete > tap on the '*bin*' again to confirm.

| 🔇 💩 Indicators on EURUSD, M15 | Û  |
|-------------------------------|----|
| MAIN CHART                    | ſÐ |
| Bollinger Bands               |    |
| INDICATOR WINDOW 1            | ſÐ |
| Relative Strength Index       |    |
|                               |    |
|                               |    |
|                               |    |
|                               |    |
|                               |    |
|                               |    |
|                               |    |
|                               |    |

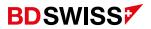

# Add Objects

To *add Objects* on the Chart Screen, tap on the icon on the Circle Menu or on the right-hand side menu on the landscape mode.

• On the Objects List tap on the Object that you want to add.

- You can add: *Lines, Channels, Gann angles, Fibonacci, Elliot* waves and *Shapes* (scroll down to see them all):

| K 💩 Add Object                    | < 💩 Objects                            | + =                     |
|-----------------------------------|----------------------------------------|-------------------------|
| LINES                             | H15 Fibo 8689<br>Fibonacci Retracement | To add more objects     |
| Vertical Line                     |                                        | tap <u>र</u> and then 🕂 |
| - Horizontal Line                 |                                        |                         |
| / Trendline                       |                                        |                         |
| ∠ Trend By Angle                  |                                        |                         |
| Supervisional Cycle Lines         |                                        |                         |
| Arrowed Line                      |                                        |                         |
| CHANNELS                          |                                        |                         |
| CE Equidistant Channel            |                                        |                         |
| StdDev Channel                    |                                        |                         |
| 1 <sup>1</sup> Regression Channel |                                        |                         |
| // Andrews Pitchfork              |                                        |                         |

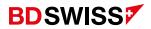

#### Adjust Objects

You can *adjust the parameters* of your Object by dragging it on the Chart Screen (1.).

And/Or by tapping on the sicon > then, tap on the desired Object and proceed with the adjustments. Once you have finished, tap 'Done' (2.).

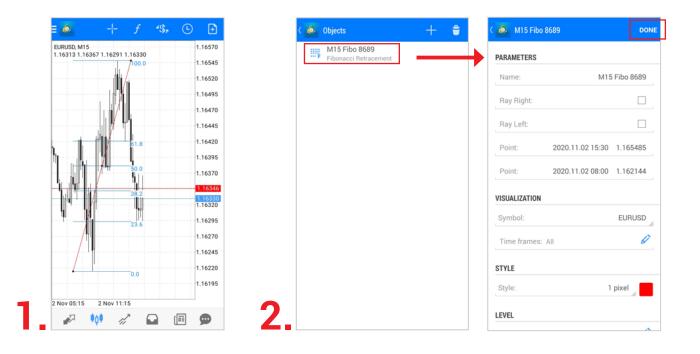

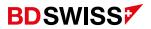

#### Delete Objects

To *delete Objects* on the Chart Screen, tap on the icon **on the Circle Menu or on the right-hand side menu on the landscape mode > then, on the new window, tap on the '***bin***' icon on the top-right corner > tick the box of the object(s) you wish to remove > tap on the '***bin***' again to confirm.** 

| C 💩 Objects                            | + 🛢 | ✓ 1                                        | 8 |
|----------------------------------------|-----|--------------------------------------------|---|
| H15 Fibo 8689<br>Fibonacci Retracement |     | <br>H15 Fibo 8689<br>Fibonacci Retracement | ✓ |
|                                        |     |                                            |   |
|                                        |     |                                            |   |
|                                        |     |                                            |   |
|                                        |     |                                            |   |
|                                        |     |                                            |   |
|                                        |     |                                            |   |
|                                        |     |                                            |   |
|                                        |     |                                            |   |
|                                        |     |                                            |   |

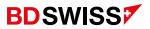

# Ask Line

To add the *ASK line* on the MT4 Mobile App, you need to tap on the 3 horizontal lines on the top-left corner, or swipe from left to right, to open the side *Menu*.

• Then, go to 'Settings' > scroll down to 'Charts' > Tick the 'Ask price line' box.

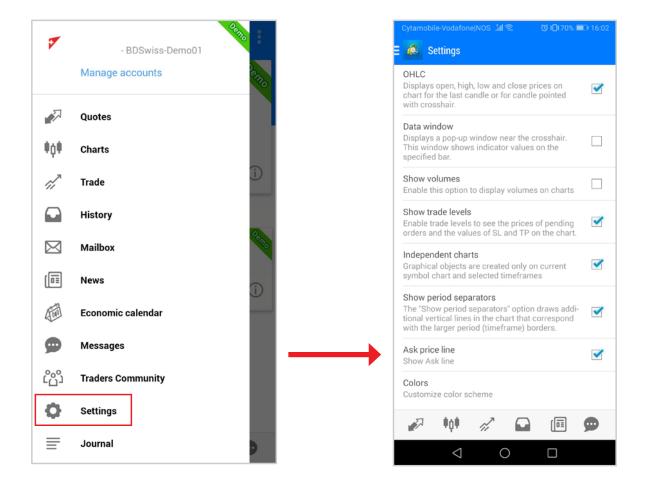

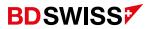

# S/L and T/P Lines

To see the *S/L and T/P Lines* on the MT4 Mobile App, you need to tap on the 3 horizontal lines on the top left corner, or swipe from left to right, to open the side *Menu*.

• Then, go to 'Settings' > scroll down to 'Charts' > Tick the 'Show trade levels' box.

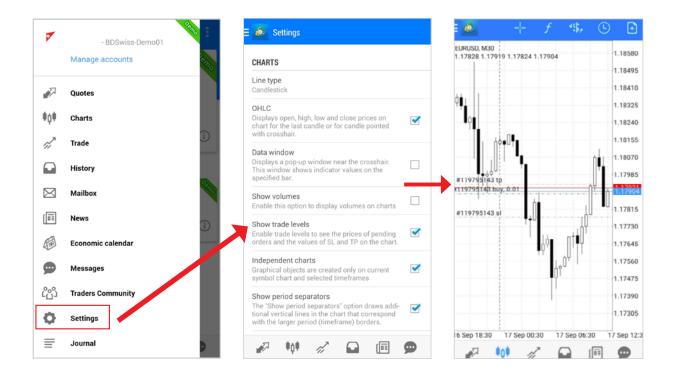

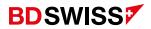

#### Customize Colors

In order to *Customize* the chart colors on the MT4 Mobile App, you need to tap on the 3 horizontal lines on the top-left corner, or swipe from left to right, to open the side *Menu*.

• Go to 'Settings' > scroll down to 'Charts' > tap on 'Colors' and modify them to your preferences, then tap on *Done* to apply the changes.

| OHLC<br>Displays open, high, low and close prices on<br>chart for the last candle or for candle pointed                                              | < | Scheme         | Custo |
|----------------------------------------------------------------------------------------------------|---|----------------|-------|
| with crosshair.                                                                                                    |   | Background     | Blac  |
| Data window<br>Displays a pop-up window near the crosshair.<br>This window shows indicator values on the<br>specified bar.                           |   | Foreground     | l     |
| Show volumes                                                                                                    |   | Grid           |       |
| Enable this option to display volumes on charts                                                                                                    |   | Volumes        | 1     |
| Show trade levels<br>Enable trade levels to see the prices of pending<br>orders and the values of SL and TP on the chart.                            |   | Bar up         |       |
| Independent charts<br>Graphical objects are created only on current<br>symbol chart and selected timeframes                                          |   | Bar down       |       |
| Show period separators                                                                                                    |   | Bull candle    |       |
| The "Show period separators" option draws addi-<br>tional vertical lines in the chart that correspond<br>with the larger period (timeframe) borders. |   | Bear candle    |       |
| Ask price line<br>Show Ask line                                                                                                    |   | Chart line     |       |
| Colors<br>Customize color scheme                                                                                                    |   | Bid price line |       |

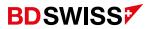

#### New Order

In order to open a trade on the MT4 Mobile App at the Current Market Price:

- A. Choose a symbol from the Quotes screen, tap on the desired asset and then tap on 'New order'
- B. Or, on the chart window, on the top-right corner, tap on the 'New order' icon -> 💽

A new window for the Market Execution order will appear, where you can select the size of the trade (1), optional S/L (2) and T/P (3) and then tap SELL by Market or BUY by Market button at the bottom of the screen.

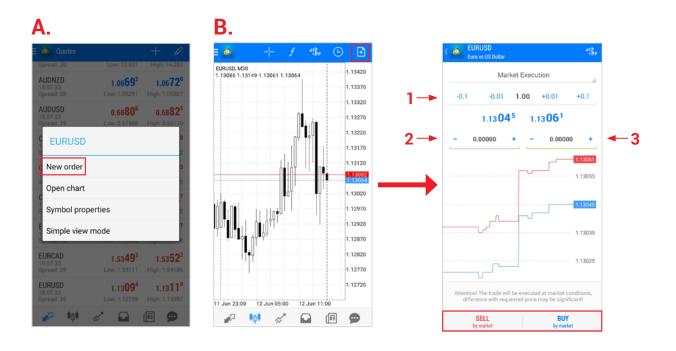

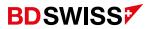

# Invalid S/L or T/P

If you are unable to open a trade and you receive the error message Invalid S/L or T/P.

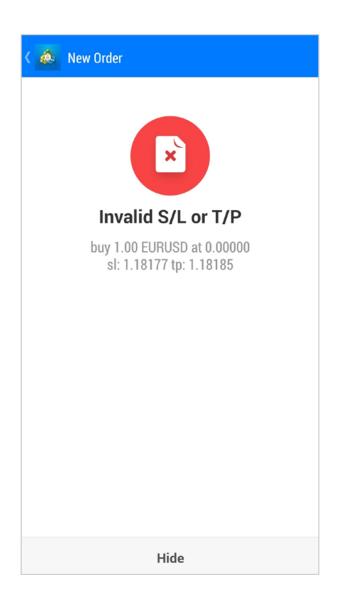

#### **BDSWISS**

• Tap on the corresponding symbol on the *Quotes* screen > 'Symbol Properties' > and check the distance, from the actual price, that the S/L and T/P needs to be placed on the 'Stops level'.

| Quotes                                  |                                           | +                              |          |
|-----------------------------------------|-------------------------------------------|--------------------------------|----------|
| <b>CADCHF</b><br>11:43:36<br>Spread: 18 | <b>0.6885</b> 7<br>Low: 0.68670           | <b>0.688</b><br>High: 0.688    |          |
| CADJPY<br>11:43:44<br>Spread: 19        | <b>79.55</b> <sup>4</sup><br>Low: 79.519  | <b>79.5</b><br>High: 79.7      |          |
| s EURUSD                                |                                           |                                | <b>9</b> |
| New order                               |                                           |                                | 9        |
| E Open chart                            |                                           |                                | 6        |
| Symbol proper                           | rties                                     |                                | 5<br>1   |
| Simple view m                           | ode                                       |                                | 2        |
| EURCHF<br>11:43:43<br>Spread: 20        | <b>1.0713<sup>6</sup></b><br>Low: 1.07068 | <b>1.071</b><br>High: 1.072    |          |
| NAS100<br>11:43:43<br>Spread: 100       | 11578.10<br>Low: 11 558.90                | <b>11579.1</b><br>High: 11 654 |          |
| #AM7N                                   | 01<br>>                                   |                                | 40<br>D  |

| C S EURUSD Euro vs US Dollar |           |  |  |  |  |
|------------------------------|-----------|--|--|--|--|
| Spread:                      | floating  |  |  |  |  |
| Digits:                      | 5         |  |  |  |  |
| Stop levels:                 | 20        |  |  |  |  |
| Contract size:               | 100000    |  |  |  |  |
| Profit calculation mode:     | Forex     |  |  |  |  |
| Margin calculation:          | Forex     |  |  |  |  |
| Margin hedge:                | 0.00      |  |  |  |  |
| Pending orders GTC:          | Yes       |  |  |  |  |
| Swap type:                   | In points |  |  |  |  |
| Swap long:                   | -12       |  |  |  |  |
| Swap short:                  | 5         |  |  |  |  |
|                              |           |  |  |  |  |
|                              |           |  |  |  |  |
|                              |           |  |  |  |  |
|                              |           |  |  |  |  |

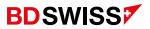

# Pending Order

In order to open a trade with a different market price than the current one - Pending order, tap on the Market Execution and a list of options will drop down.

• Select the desired type of order. *Buy Limit, Sell Limit, Buy Stop* or *Sell Stop*, select the size of the trade, then fill in the open price (higher or lower than the current market price), the optional SL/TP and then tap **Place** at the bottom of the screen.

| < 🙋 | EURUSD<br>Euro vs US Dollar                | *\$*            |
|-----|--------------------------------------------|-----------------|
|     | Market Execution                           |                 |
|     | Market Execution                           |                 |
|     | Buy Limit                                  |                 |
|     | Sell Limit                                 |                 |
|     | Buy Stop                                   |                 |
|     | Sell Stop                                  |                 |
| _   | U                                          | 1.13045         |
| 1   |                                            | 1.13040         |
|     |                                            | 1.13035         |
|     | \r~L_                                      |                 |
| At  | tention! The trade will be executed at mar | tet conditions. |
|     | difference with requested price may be     | significant!    |
|     |                                            | BUY<br>market   |

**Note:** For the Expiration you can leave it as GTC\* or change to 'Specified' where you will be able to set your desired expiration date and time for this order.

\*GTC (Good 'til canceled) describes a type of order that remains active until either the order is filled or the trader cancels it.

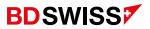

#### Trade Screen

Tap on 'Trade' on the side **Menu** or on the button at the bottom of the screen ->

The *Trade screen* features the current state of a trade account, as well as current positions and pending orders.

- Sort your positions by order, time, symbol or profit, by tapping on the arrows at the top -> 11 (to reverse sorting by the selected parameter, tap on it again)
- To quickly modify or close an order swipe from right to left on the trade to open a *Command Menu*.

-The following commands are available here:

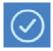

- Close order / Delete pending order

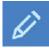

- Modify order

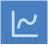

- Open the Chart of the order

| ≡ 🙆 <sup>Trade</sup><br>28.74                                     | EUR         |                           | $\downarrow\uparrow$ | Ð                       |
|-------------------------------------------------------------------|-------------|---------------------------|----------------------|-------------------------|
| Equity:<br>Free margin                                            | :<br>I (%): |                           | 163<br>130           | 59.71<br>26.38<br>90.79 |
| Positions                                                         |             |                           |                      |                         |
| EURUSD, buy<br>1.18257 → 1<br>2020.10.27 1<br>S/L:<br>T/P:<br>ID: | 1.18291     | Swap:<br>Taxes:<br>Commis | 0 Ø                  |                         |
| U.                                                                | 120942634   | Commit                    |                      | 0.00                    |
|                                                                   |             |                           |                      |                         |
|                                                                   |             |                           |                      |                         |
|                                                                   |             |                           |                      |                         |
|                                                                   |             |                           |                      |                         |
| <i>•</i>                                                          | ¢¶ 🚀        |                           |                      |                         |

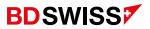

# Modify Order

To *Modify* an order on the MT4 Mobile App, go to the Trade Screen and, on the position you want to modify:

A. Swipe from right to left to open the Command Menu and tap

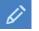

- **B. Or**, tap on the position and then tap on '*Modify order*'
- A new window will open that will allow you to adjust your order.
- When you finish, tap the 'Modify' button at the bottom to save your changes.

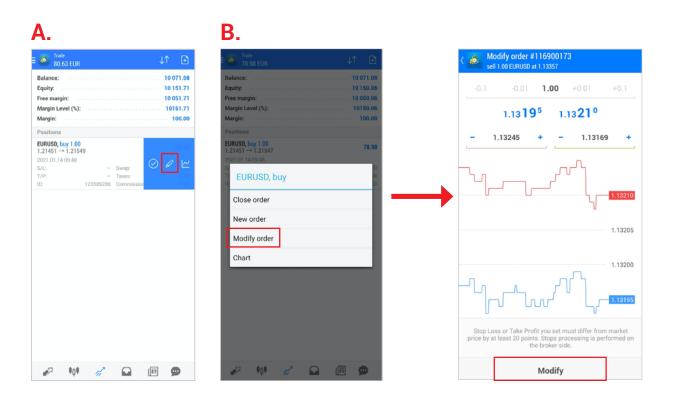

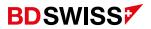

# Partial Close

To Partially Close an order on the MT4 Mobile App, go to the Trade Screen and, on the order you want to partially close:

Swipe from right to left to open the Command Menu and tap Α.

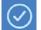

- **Or**, tap on the order and then tap on '*Close order*' Β.
- A new window will open and you can then select the **Volume** you wish to close.
- Confirm by tapping on the bottom 'Close' button.

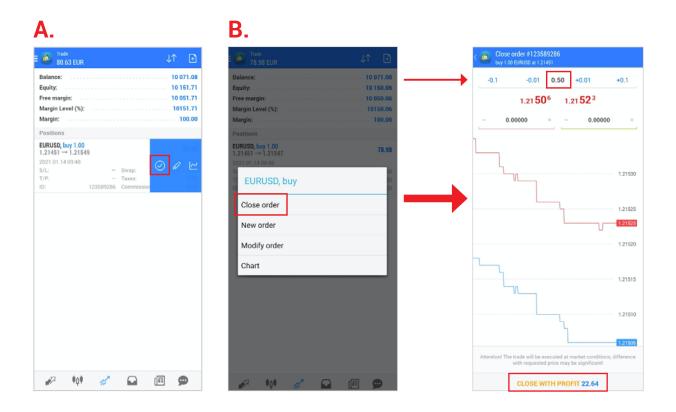

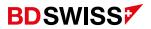

# Close Order

To *Close* a position on the MT4 Mobile App, go to the Trade Screen and, on the order you want to close:

Swipe from right to left to open the Command Menu and tap Α.

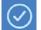

- Or, tap on the order and then tap on 'Close order' Β.
- A new window will open that will allow you to confirm by tapping on the bottom 'Close' button.

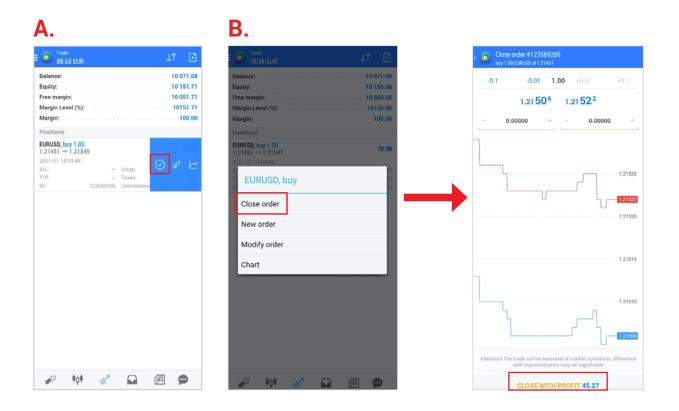

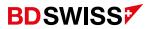

#### History

To check your *Trading History* on the MT4 Mobile App, tap on '*History*' on the side **Menu** or on the button at the bottom of the screen ->

 Tap on the icon at the top-right corner to select the period you want to display.

| E 🙆 History<br>All symbol           | s    | *\$, ↓↑                                  | iii          |   |                      | <sup>istory</sup><br>Il symbols | *\$ <b>}</b> , | $\downarrow \uparrow$ | Ë                  |  |     |                     |        |
|-------------------------------------|------|------------------------------------------|--------------|---|----------------------|---------------------------------|----------------|-----------------------|--------------------|--|-----|---------------------|--------|
| Profit: Balance:                    | <br> | Today<br>2020.10.26                      | $\checkmark$ |   | Profit:<br>Balance   |                                 |                |                       | 100.70<br>100.70   |  |     |                     |        |
| EURCHF, sell limit                  | <br> | Last week<br>2020.10.19 - 2020.10.26     |              |   | EURCHF,<br>0.01 at 1 | sell limit                      |                | 2020.10.              | 26 10:08           |  |     |                     |        |
| EURUSD, buy 1.00<br>1.18056 → 1.181 |      | Last month<br>2020.09.01 - 2020.10.26    |              | Г | EURUSD               | , buy 1.00<br>→ 1.18175         |                | 2020.10.              | 26 14:15<br>100.70 |  | _   |                     |        |
| 1.18050 → 1.181                     | 3    | Last 3 months<br>2020.07.01 - 2020.10.26 |              |   | 2020.10.<br>S/L:     |                                 | Swap:          |                       | 0.00               |  |     | on the t<br>more de |        |
|                                     | D    | Custom period                            |              |   | T/P:<br>ID:          | 1.18320<br>120900833            | Taxes:         | c                     | 0.00               |  | see | more de             | etalls |
|                                     |      |                                          |              |   |                      |                                 |                |                       |                    |  |     |                     |        |
| <b>₽</b> ₽ •0•                      | ri.  | · 😱 🗊 (                                  |              |   |                      |                                 |                |                       |                    |  |     |                     |        |

**Risk warning:** Trading in Forex/ CFDs and Other Derivatives is highly speculative and carries a high level of risk. It is possible to lose all your capital. These products may not be suitable for everyone and you should ensure that you understand the risks involved. Seek independent advice if necessary. Speculate only with funds that you can afford to lose.

BDS Markets is an investment firm, incorporated in the Parliamentary Republic of Mauritius (Company Number: 143350) and is authorised and regulated by the Financial Services Commission of Mauritius (FSC) under License Number: C116016172. Registered address: BDS Markets, 6th Floor, Tower 1, Nexteracom Building 72201 Ebene – Mauritius. Please review the company policies regarding the regulation

BDSwiss.com is operated by BDS Swiss Markets Global Services Ltd which is the primary payment provider and website operator. BDS Swiss Markets Global Services Ltd is acting on behalf of its related company, BDS Markets.

For complaints please email us at: complaints@bdswiss.com

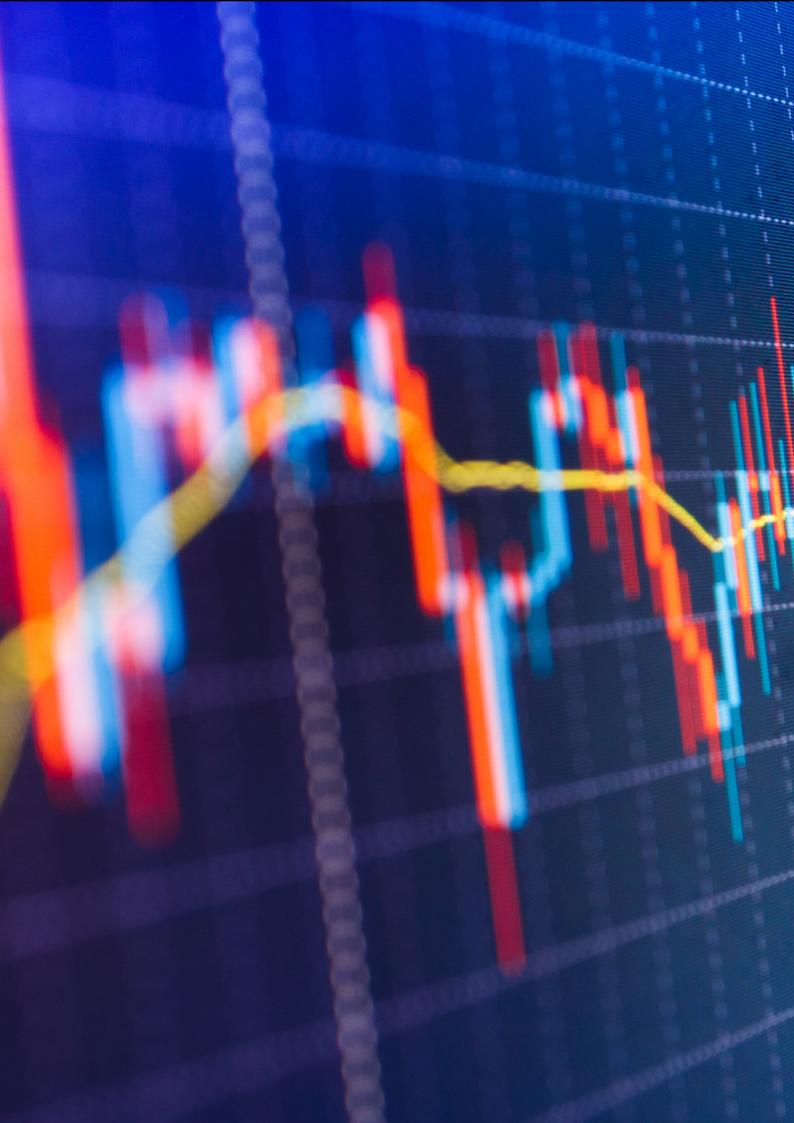